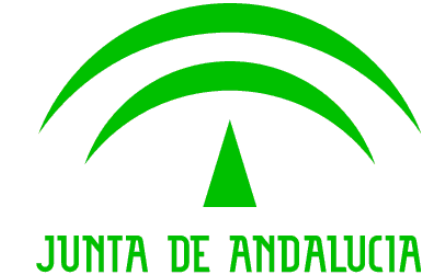

# **Consejería de Economía, Hacienda y Administración Pública**

@ries 2018

**Nota de versión**

Versión: v01r01

Fecha: 26/11/2018

Queda prohibido cualquier tipo de explotación y, en particular, la reproducción, distribución, comunicación pública  $y$ /o transformación, total o parcial, por cualquier medio, de este documento sin el previo consentimiento expreso y por escrito de la Junta de Andalucía.

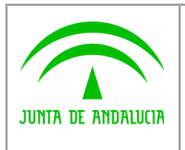

Digital

**Nota de cambio**

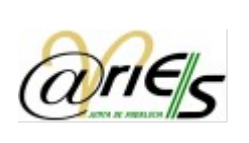

### HOJA DE CONTROL

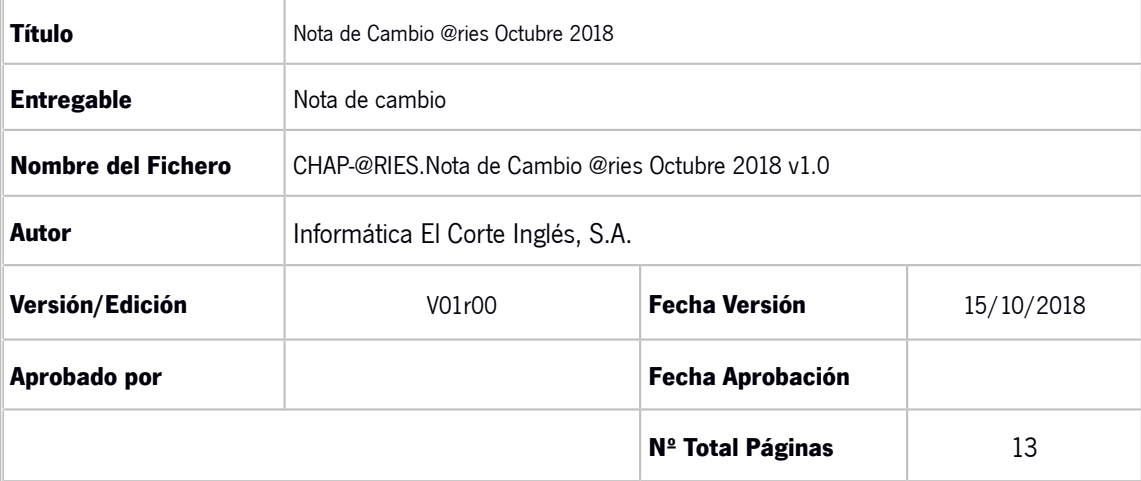

#### **REGISTRO DE CAMBIOS**

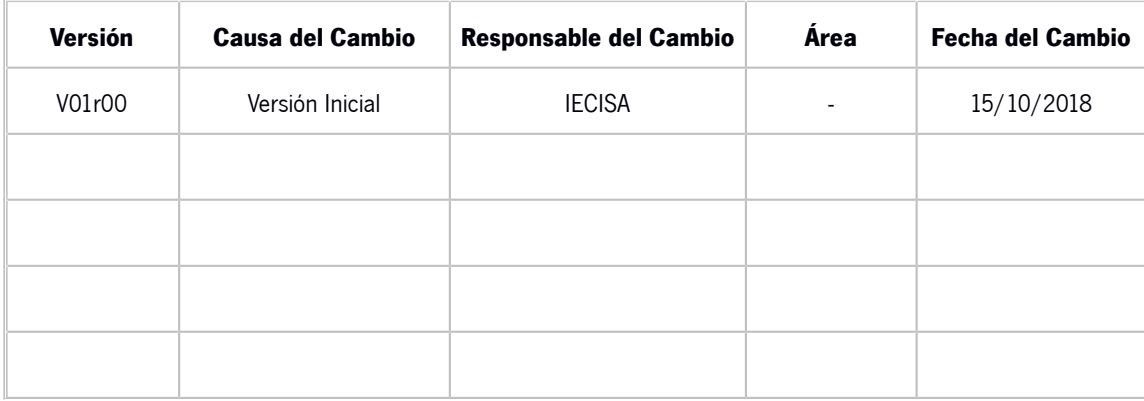

#### CONTROL DE DISTRIBUCIÓN

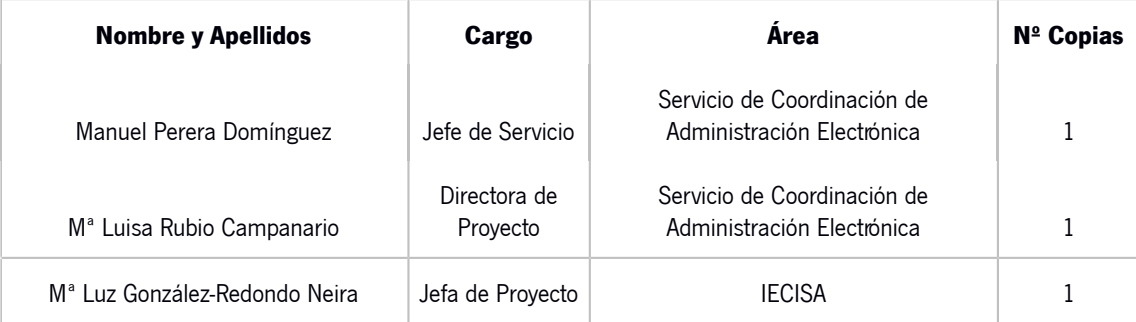

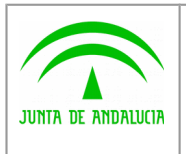

Digital

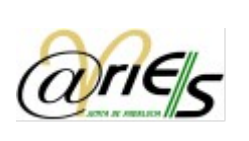

## ÍNDICE

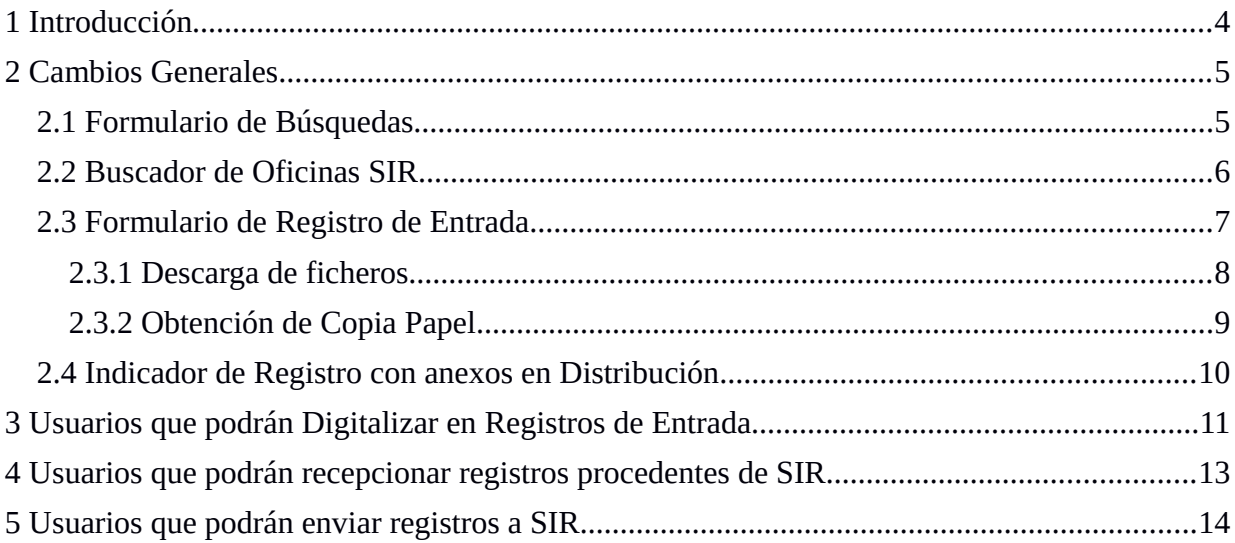

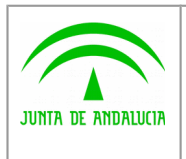

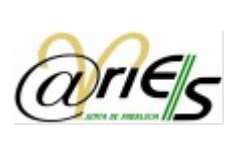

### <span id="page-3-0"></span>1 Introducción

Digital

En la nueva versión de @ries que se pondrá en producción durante el mes de noviembre de 2018, se han incorporado nuevas funcionalidades que modifican o extienden las existentes actualmente.

Básicamente, los cambios vienen provocados por dos circunstancias:

- Posibilidad de intercambiar registros con otras administraciones por medio de la infraestructura SIR (Sistema de Interconexión de Registros)
- Posibilidad de realizar digitalización de los documentos aportados por el ciudadano conforme a la Ley 39/2015.

A continuación se detallan los distintos casos que se pueden encontrar los usuarios, en función de los permisos y las nuevas operativas. También se explica los cambios realizados en los formularios y las nuevas opciones que se han incluido.

Para facilitar el acceso a los cambios en función de los perfiles y funciones de los usuarios, se han separado en los siguientes apartados.

- Cambios generales.
- Usuarios que podrán Digitalizar en Registros de Entrada
- Usuarios que podrán recepcionar registros procedentes de SIR
- Usuarios que podrán enviar registros a SIR

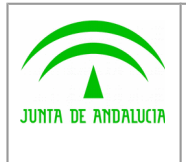

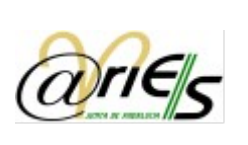

#### <span id="page-4-0"></span>2 Cambios Generales

Digital

Los siguientes cambios son los que cualquier usuario, independientemente de las nuevas funcionalidades en función del perfil, van a poder observar en el interfaz de la aplicación.

#### <span id="page-4-1"></span>2.1 Formulario de Búsquedas

Tras quince años de funcionamiento, el registro de entrada supera los 100 millones de asientos y en el caso de salidas, más de 50 millones de registros. Esto supone que realizar búsquedas sin acotar, de alguna forma, el alcance de las mismas suponga largos tiempos de espera o incluso llegar a degradar el rendimiento de la aplicación enlenteciendo el funcionamiento de los miles de usuarios y aplicaciones que utilizan @ries.

Es por ello que, inicialmente, se han limitado las búsquedas a rangos de fecha de registro no superiores a dos años, siendo obligatorio cumplimentar el dato de fecha de registro, excepto cuando estemos buscando un registro completo. Los casos que se pueden dar son:

 Búsqueda por número de Registro. Se puede buscar por un número concreto, usando el operador "Igual a", en cuyo caso no será necesario introducir una fecha de registro.

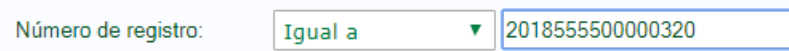

En el caso de dejar vacío el campo Número de registro o que el operador de búsqueda sea distinto de "Igual a", entonces será necesario introducir algún dato en la fecha de registro.

 Búsqueda por cualquier dato distinto al número de registro. Cualquier otra búsqueda que no sea localizar un número exacto de registro supondrá cumplimentar el campo Fecha de Registro y el rango resultante no debe ser superior a dos años. Por ejemplo si actualmente pusiésemos que la fecha del registro fuese anterior a 1-1-2015, la búsqueda no se realizaría ya que @ries está en funcionamiento desde el 2003 y estaríamos buscando en un rango de 12 años. De la misma forma si ponemos buscar registros Mayor que 1-1-2015. La búsqueda no se realizaría ya que desde el 1-1-2015 a la actualidad, el rango supera los dos años. Cuando el rango de la fecha de registro supere los dos años se informará de ello.

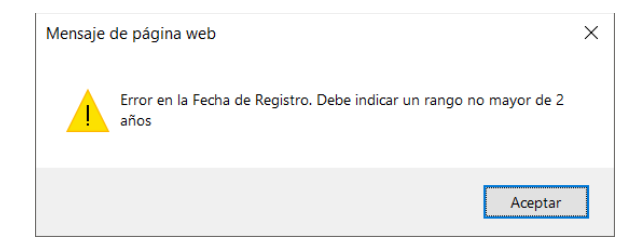

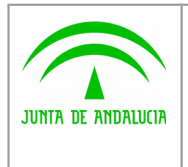

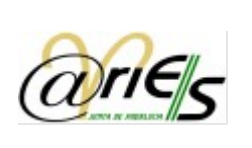

### <span id="page-5-0"></span>2.2 Buscador de Oficinas SIR

Digital

En las pantallas de búsquedas de registros y resultados de búsquedas, se ha incorporado una opción que permite buscar oficinas de registro de otras administraciones públicas integradas en el Sistema Nacional de Intercambio de Registros (SIR). Este buscador nos permite conocer la existencia de una oficina de registro integrada en SIR antes de iniciar un asiento registral con destino a la misma.

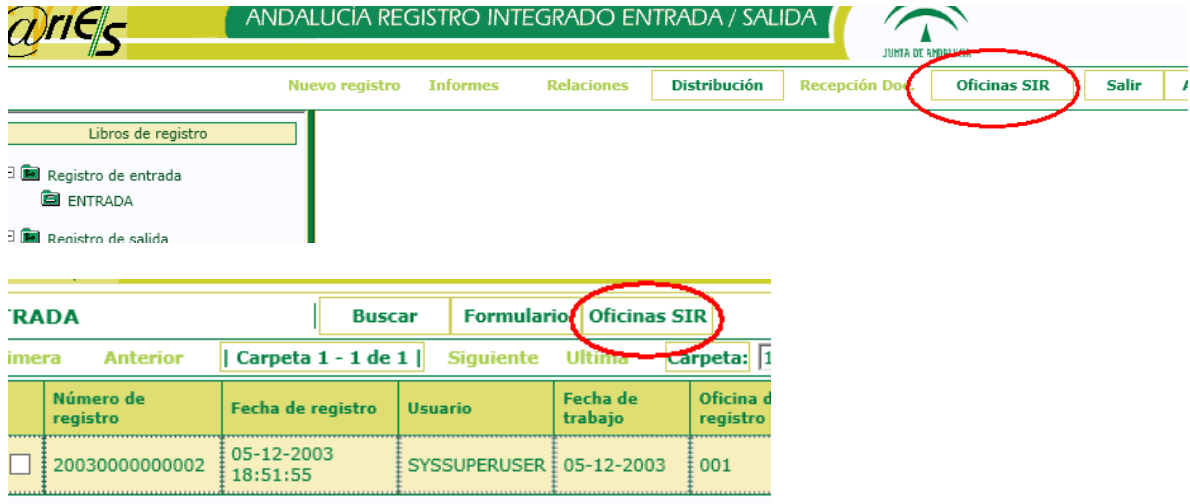

Al pulsar esta opción, se nos abrirá una nueva ventana donde podemos introducir en Nombre Entidad una parte del nombre y nos aparecerán las coincidencias encontradas:

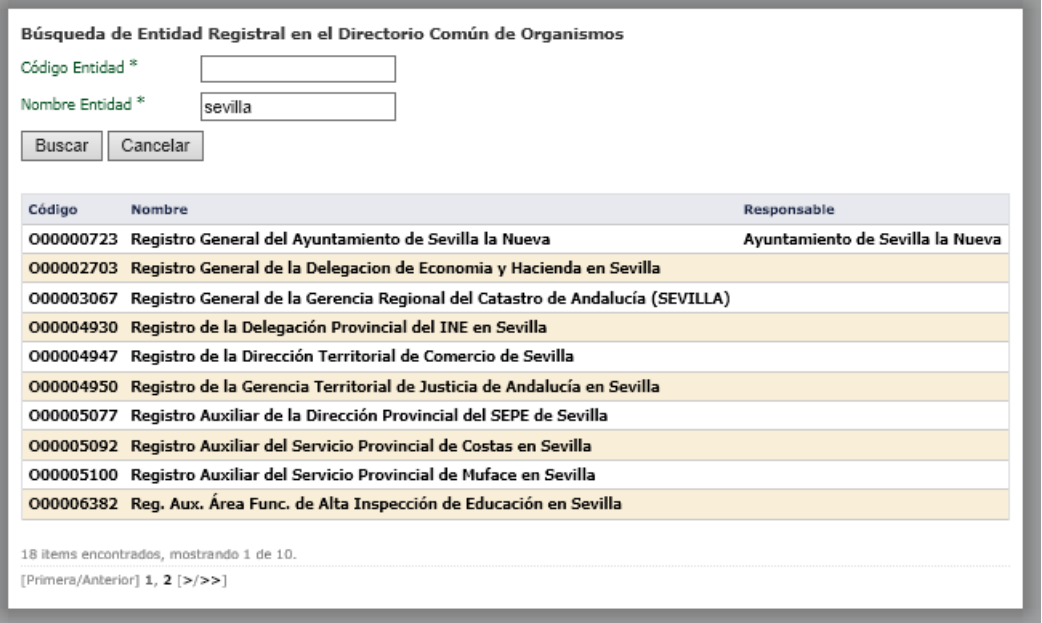

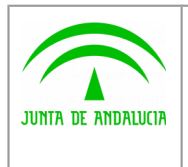

Digital

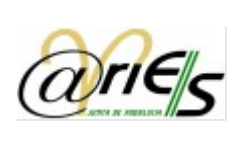

### <span id="page-6-0"></span>2.3 Formulario de Registro de Entrada

El formulario de registro de entrada se ha rediseñado para incorporar los siguientes cambios: Ubicar los campos más comunes en la sección "Datos Básicos", los campos menos utilizados en "Datos Opcionales" y en Intercambio Registral los ya existentes desde febrero de 2018 relacionados con el intercambio de registros vía SIR.

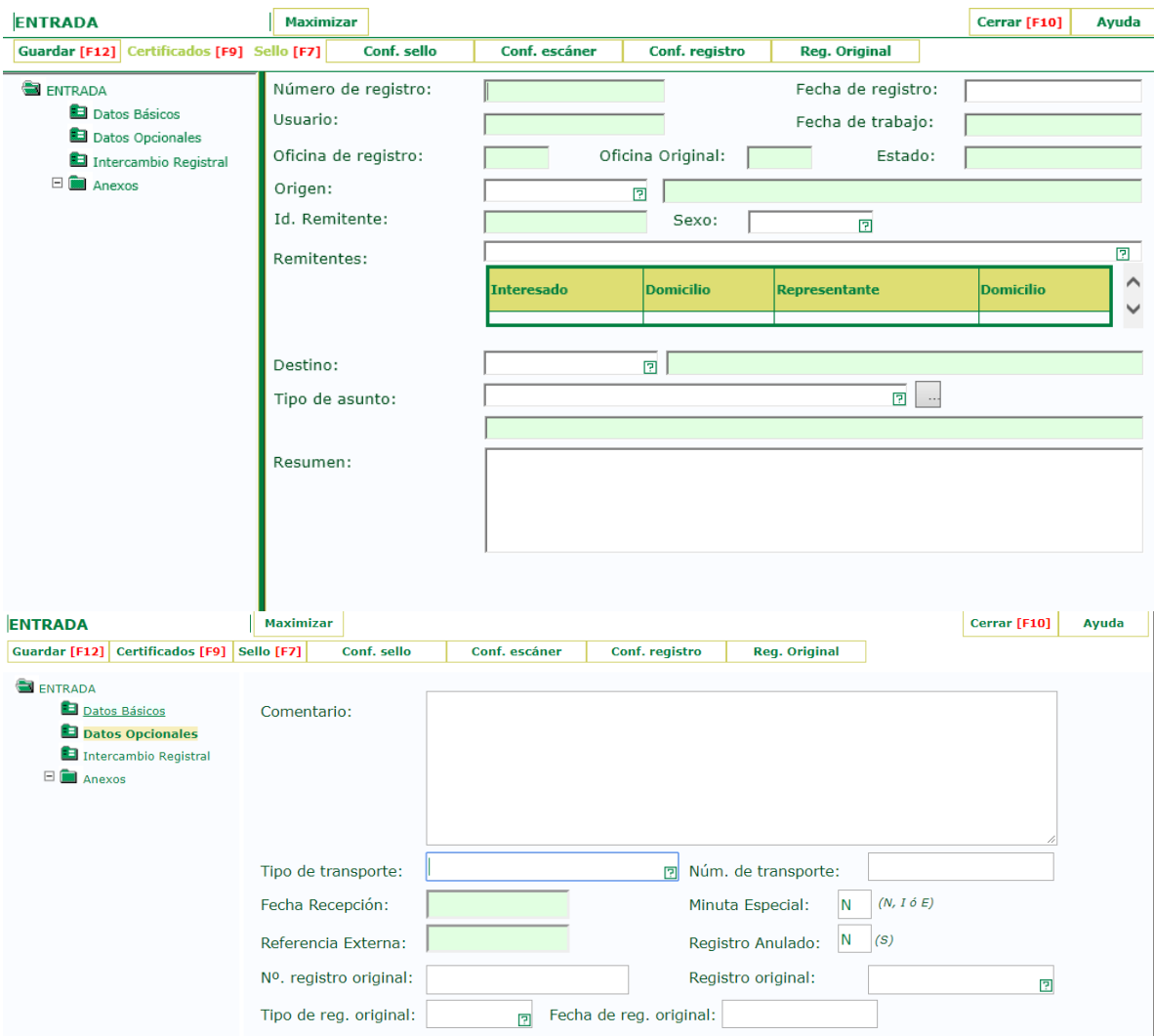

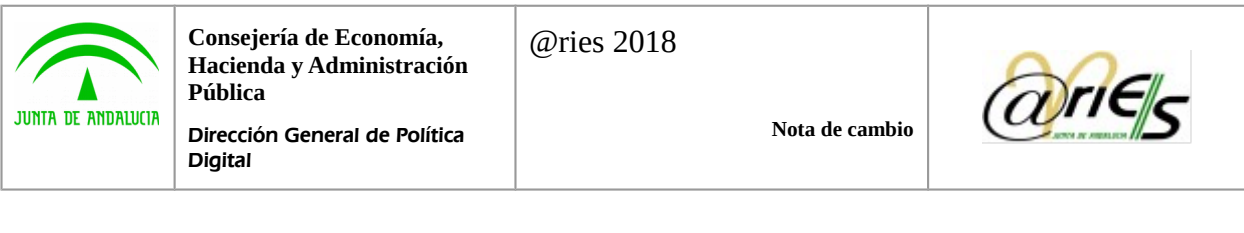

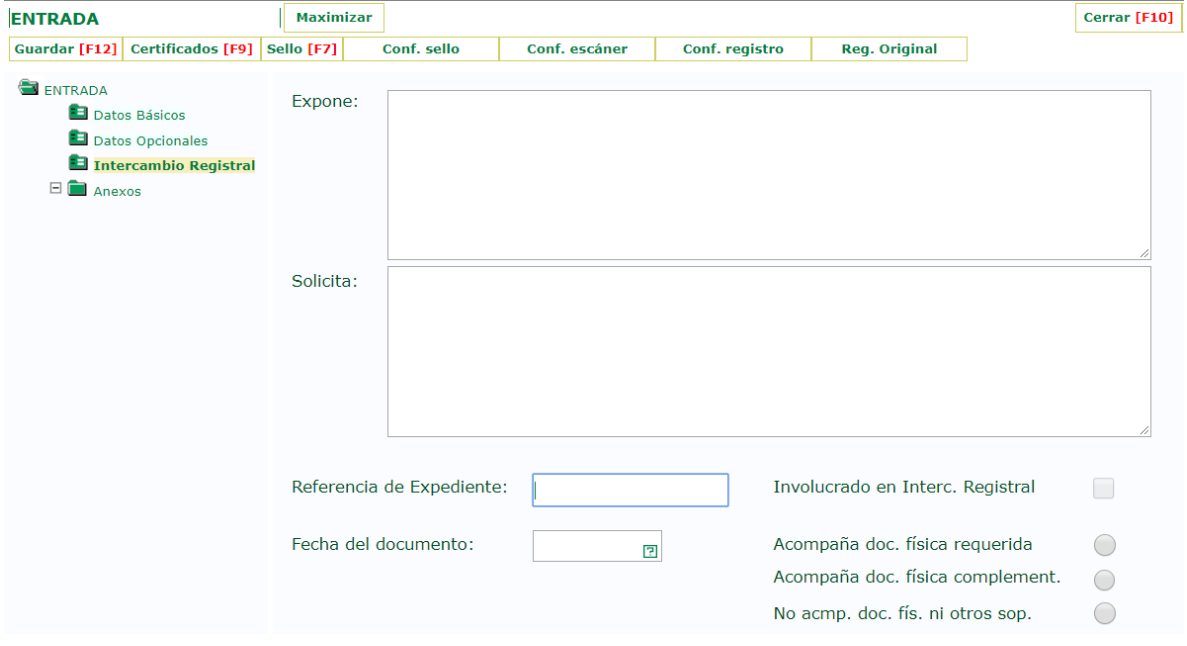

Ya, centrándonos en el de Datos Básicos, observamos cómo se ha incluido un campo nuevo para indicar el sexo del remitente. Por último, si usamos la opción de remitentes validados (existente ya en la tabla de personas físicas o jurídicas o bien por qué se da alta en ese instante) el dato identificación (NIF, CIF, etc) se cumplimentará de forma automática al seleccionarlo.

Aparte de estos cambios relacionados con los datos grabados en el registro, en el árbol de documentos, podremos encontrar algunas novedades.

#### <span id="page-7-0"></span>2.3.1 Descarga de ficheros

La primera novedad es la posibilidad de descargar los anexos a un registro en un único fichero con formato ZIP. Esta funcionalidad esta accesible, evidentemente, cuando existan anexos. En el fichero ZIP también se incluye un fichero XML con el contenido de los datos del registro.

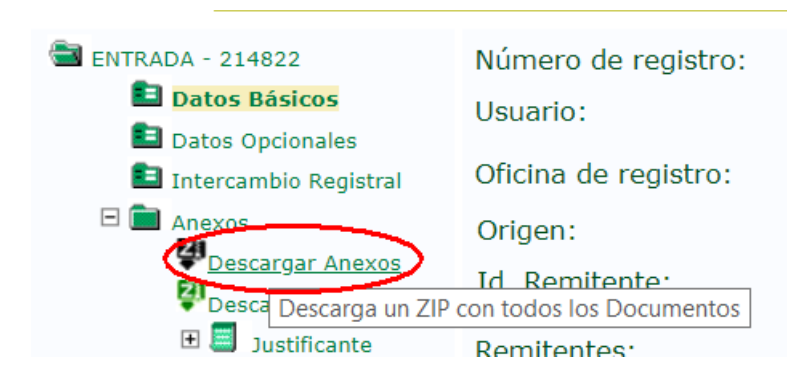

También se ofrece la posibilidad de descargarse un fichero de forma individual, sin que sea necesario que se muestre en el propio navegador o aplicación externa.

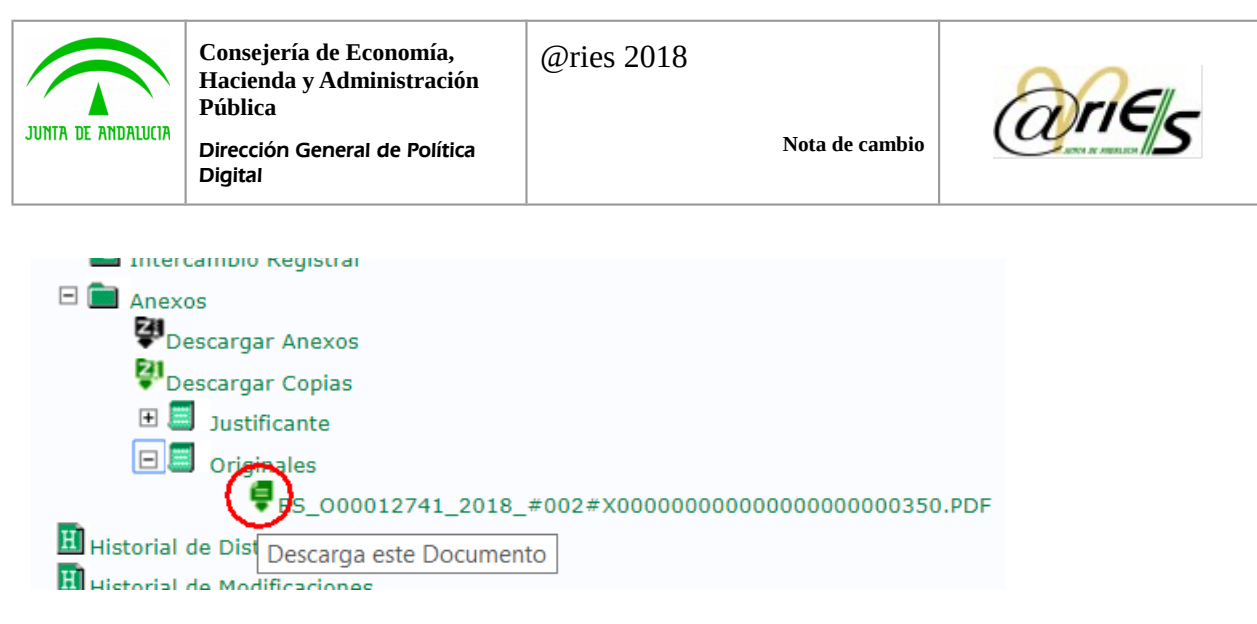

Para ello será suficiente hacer clic en el icono que se indica al principio del nombre del fichero. Ξ

#### <span id="page-8-0"></span>2.3.2 Obtención de Copia Papel

Otra novedad que se incorpora es la posibilidad de descargarse un zip que contiene las copias de los documentos electrónicos digitalizados. Esta copia incorpora un cajetín al pie de cada página del documento donde se indica dónde y cómo comprobar la validez.

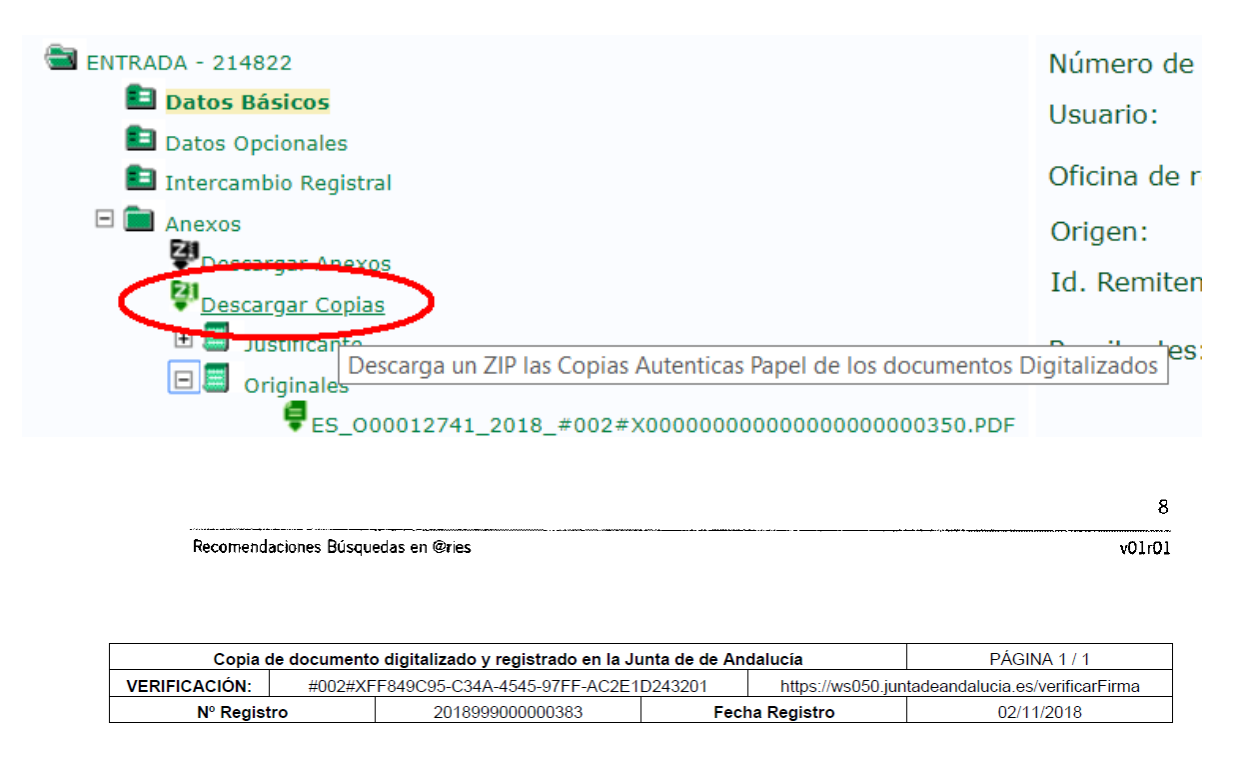

Solo es posible obtener un zip con las copias de los documentos digitalizados conforme a la Ley 39/2015, cualquier otro documento o anexo no será objeto de generación de copias. Si el registro no contuviese ningún documento digitalizado de estas características, aunque si otros, se informaría de dicha circunstancia.

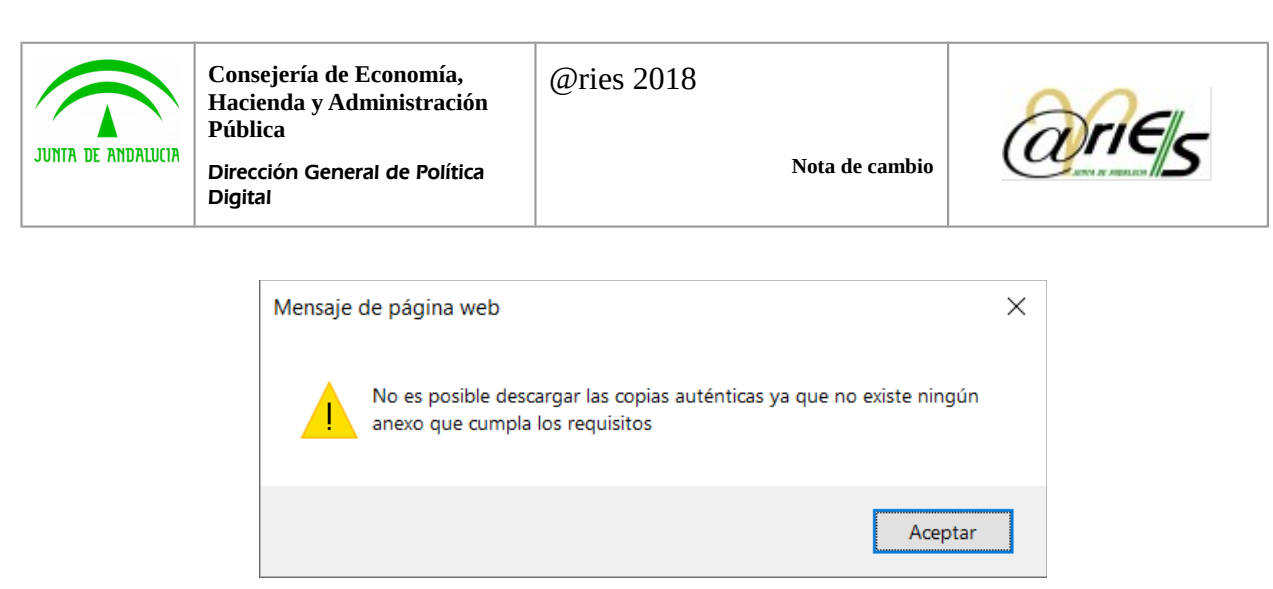

#### <span id="page-9-0"></span>2.4 Indicador de Registro con anexos en Distribución

Otra novedad, es la inclusión de un indicador en la lista de registros en la bandeja de distribución, que nos indica que el asiento contiene documentos electrónicos:

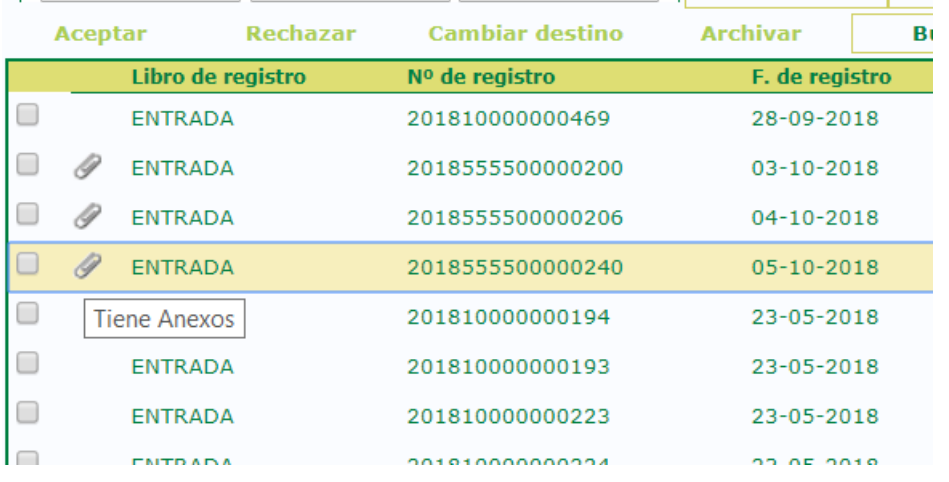

Para ello, se ha añadido un icono de anexos que aparece al principio de la fila.

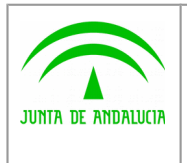

Digital

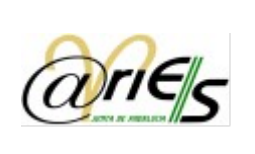

#### <span id="page-10-0"></span>3 Usuarios que podrán Digitalizar en Registros de Entrada

Además de los cambios generales descritos en el apartado 2, los usuarios pertenecientes a oficinas de registro habilitadas para la captura de documentos electrónicos procedentes de la ciudadanía conforme a la Ley 39/2015, les aparecerá habilitada la opción del menú contextual de Documentos denominada "Abrir eDocument".

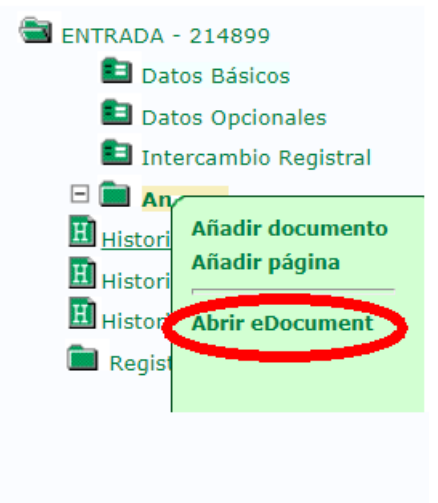

iSCADNet eDocument es la aplicación de captura de documentos integrada en @ries. De igual manera, los registros efectuados desde estas oficinas, ya que se supone que la documentación no va a viajar en formato papel, será obligatorio que el destino seleccionado disponga de un grupo de distribución con usuarios válidos asignados, para evitar que un registro solo con documentos en formato electrónico no llegue a ningún destino en la Junta de Andalucía.

La aplicación informará de esta circunstancia, impidiendo grabar el registro sin un destino válido.

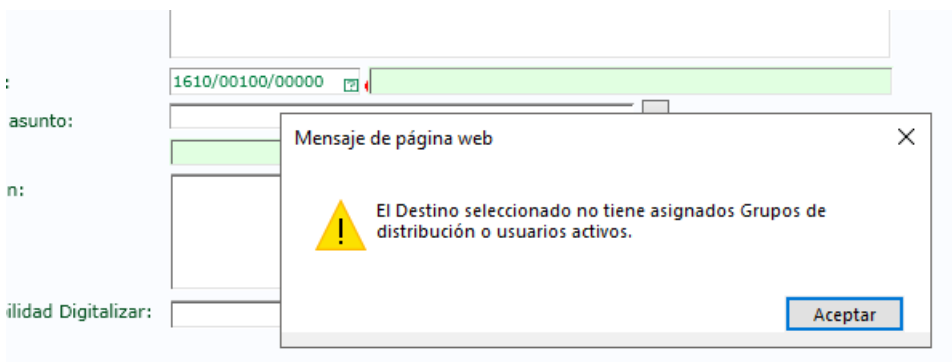

Si por cualquier circunstancia una oficina habilitada para capturar, debe realizar un registro sin digitalizar documentos, deberá seleccionar uno de los motivos por los que la documentación llegará en formato papel al destino. Para esto utilizaremos el campo "Imposibilidad Digitalizar" seleccionando uno de los posibles valores

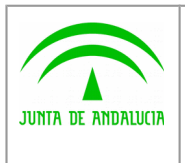

Digital

**Nota de cambio**

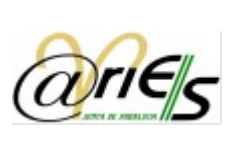

FLOUSTODIA POR LA ADMINISTRACIÓN DE DOCUMENTOS PRESENTADOS DETERMINADA POR NORMA FI DOCUMENTACIÓN EN FORMATO O SOPORTE NO DIGITALIZABLE ADOCUMENTO EN SOPORTE ELECTRÓNICO (CD, DVD, PENDRIVE, ETC) **NOTRAS CAUSAS** 

Al cumplimentar este campo, también se habilitará la posibilidad de usar un destino que no tenga Grupo de Distribución puesto que la documentación va a ser remitida en papel.

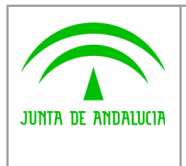

Digital

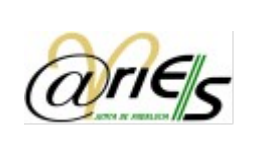

### <span id="page-12-0"></span>4 Usuarios que podrán recepcionar registros procedentes de SIR

Los usuarios con permisos de recepción de asientos provenientes de otras Administraciones Públicas españolas utilizando el Sistema Nacional de Intercambio de Registros (SIR), les aparecerá en la pantalla principal un botón que les dará acceso a la bandeja de Intercambio registral.

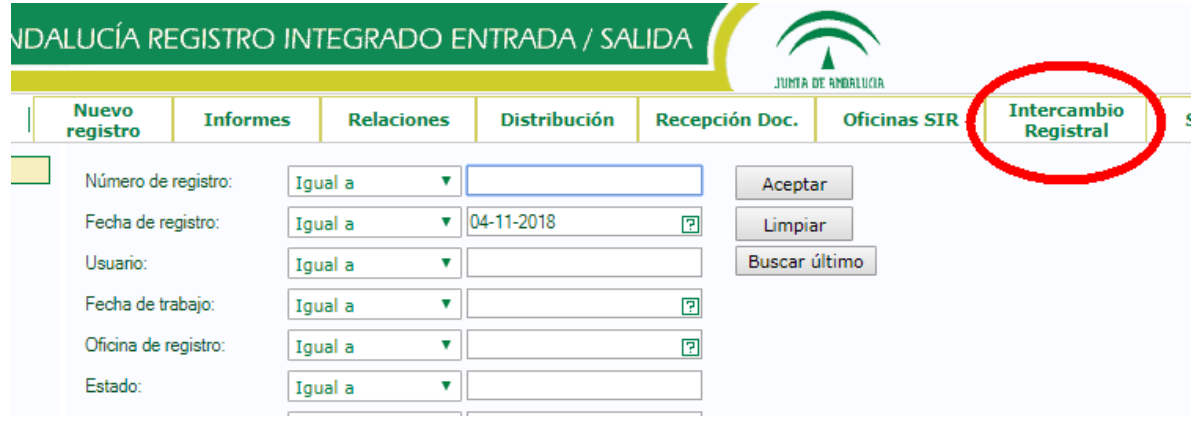

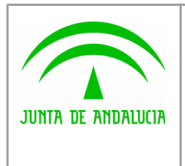

Digital

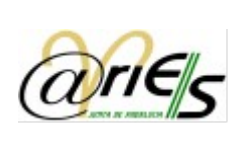

#### <span id="page-13-0"></span>5 Usuarios que podrán enviar registros a SIR

A estos usuarios, les aparecerá el botón "Intercambio Registral" que aparece resaltado de color amarillo en la imagen que se muestra a continuación.

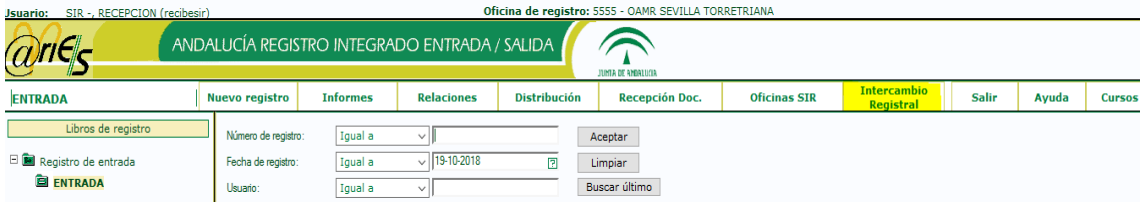

Cuando el usuario pulse en dicho botón le mostrará la bandeja de Intercambio Registral, para que pueda consultar los registros SIR que su oficina ha remitido a otras Administraciones Públicas. En esta bandeja sólo le aparecerá Intercambio Registral de "Salida".

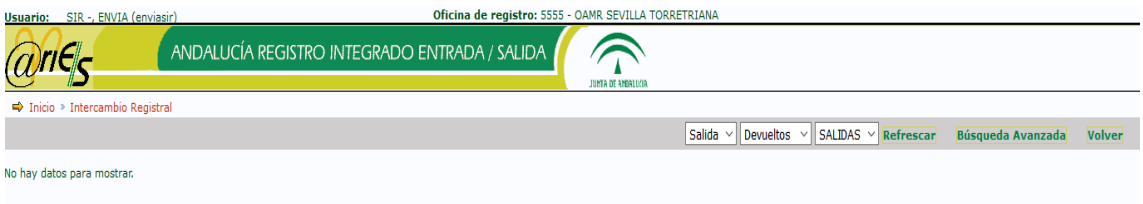

Igualmente, cuando estos usuarios estén realizando un registro de salida, será posible iniciar el proceso de intercambio, una vez grabados los datos del registro.

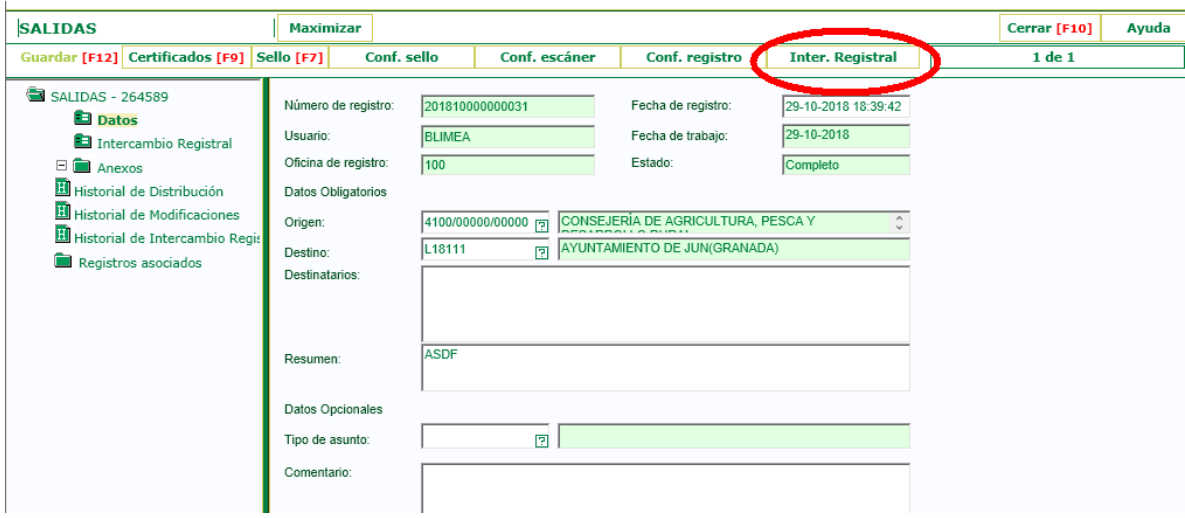